# World Wide Web and Mobile Applications CSC 130 - Lab B01 and B02

**Teaching Team** 

Department of Computer Science University of Victoria

Lab 03 and Lab 04

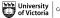

Computer Science

# Table of Contents

# Admin

## Lab 03 - Flexbox

- Part 01 Using Flexbox
- Part 02 Responsive Layout
- Part 03 Update Project Web Page
- Final Check Point
- Bonus Upload to Student Web Server

# Lab 04 - Intro to the Controller

- Part 00 Setup
- Part 01 Buttons
- Part 02 Text Input Fields
- Part 03 Radio Buttons
- Part 04 Dropdown Lists
- Part 05 Variables
- Part 06 Design Artifacts
- Final Check Point
- Bonus Additional Design Artifacts

# Finished

# Table of Contents

# Admin

#### Lab 03 - Flexbox

- Part 01 Using Flexbox
- Part 02 Responsive Layout
- Part 03 Update Project Web Page
- Final Check Point
- Bonus Upload to Student Web Server

## Lab 04 - Intro to the Controller

- Part 00 Setup
- Part 01 Buttons
- Part 02 Text Input Fields
- Part 03 Radio Buttons
- Part 04 Dropdown Lists
- Part 05 Variables
- Part 06 Design Artifacts
- Final Check Point
- Bonus Additional Design Artifacts

## Finished

< 47 ▶

All CSC 130 TA Lab Notes: https://notes.dominiquecharlebois.com/ta/csc130.html

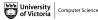

Teaching Team (UVIC)

CSC 130 - Summer 2023

< 47 ▶

- Lab 03 AND Lab 04 are due at the end of the lab today.
- **Lab Material**: Brightspace CSC 130 Course Content Day 4
- Checkpoints are *optional*, thus feel free to work at your own pace and demonstrate your work at the end.
- Ask Questions! Answer Questions! Collaborate with Peers!
- **Resource**: https://developer.mozilla.org/en-US/

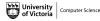

Credit is awarded by demonstrating your work at the end of each lab:

- Students who complete all required material will obtain 3/4.
- Students who complete bonus material AND collaborate with peers will obtain 4/4.

You are expected to collaborate with peers by asking and answering questions.

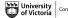

# Table of Contents

## Admin

## Lab 03 - Flexbox

- Part 01 Using Flexbox
- Part 02 Responsive Layout
- Part 03 Update Project Web Page
- Final Check Point
- Bonus Upload to Student Web Server

## Lab 04 - Intro to the Controller

- Part 00 Setup
- Part 01 Buttons
- Part 02 Text Input Fields
- Part 03 Radio Buttons
- Part 04 Dropdown Lists
- Part 05 Variables
- Part 06 Design Artifacts
- Final Check Point
- Bonus Additional Design Artifacts

# Finished

## Objectives

- Use a CSS flexbox to create a responsive web page.
- Write advanced selectors in CSS.
- Write CSS using the @media rule.

#### Resources

- https://css-tricks.com/snippets/css/a-guide-to-flexbox/
- https://flexboxfroggy.com/
- https://developer.mozilla.org/en-US/docs/Learn/CSS/CSS\_ layout/Media\_queries

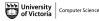

#### Starter Files

Teaching Team (UVIC)

- Download the ZIP folder named lab3-starter within a folder named csc130.
- Unzip the folder named **lab3-starter**.

The folder named **lab3-starter** contains three HTML files and three CSS files.

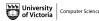

- Open the file named lab3-p1.html and lab3-p1.css in a programming focused editor.
- Open the file named lab3-p1.html in a web browser (e.g., Safari, Firefox, Microsoft Edge).
- In the file named lab3-p1.css add the required content (i.e., the content shown in the lab 03 instructions pdf).

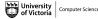

## **Check Point 02a**

- Open the file named lab3-p2.html and lab3-p2.css in a programming focused editor.
- Open the file named lab3-p2.html in a web browser (e.g., Safari, Firefox, Microsoft Edge).
- In the file named lab3-p2.css add the required content (i.e., the content shown in the lab 03 instructions pdf).

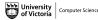

#### **Check Point 02b**

In the file named lab3-p2.css add the required content (i.e., the content shown in the lab 03 instructions pdf).

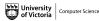

13/32

< 47 ▶

Update your file named project.html from lab02. You may want to duplicate the file named project.html into the folder named lab3.

The focus of this content should be the design artifacts of your Project idea, but the mechanics of how the page is should include a flexbox and @media queries.

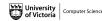

#### **Final Check Point**

- **1** Send a message (private or public) to the lab TA.
- **2** Walk through your code and your web page.

Note: You will need to show your work during lab time to receive credit.

Remember: If you are wanting full marks you will need to complete the bonus material *AND* participate meaningfully in the lab (e.g., help others, ask questions).

*Important*: Setting up the required environment for student web hosting with UVic is a multi step process and can take a significant amount of time. Complete Lab 04 before attempting the Lab 03 bonus check point.

Please send me an email with the URL (i.e.,

https://studentweb.uvic.ca/~netlink/) when you have successfully uploaded the files named lab3-part3.html and lab3-part3.css.

- Download UVic VPN (students on campus can skip this step).
- Follow the instructions outlined here: https://www.uvic.ca/ systems/services/internettelephone/remoteaccess/
- Activate UVic Web Hosting for Students.
- Follow the instructions outlined here: https://www.uvic.ca/ systems/support/web/webhosting-students/index.php
- Visit: https://studentweb.uvic.ca/~netlink/ where netlink is your NetLink ID.

Alternatively, you can use web hosting with GitHub.

 Follow the instructions outlined here: https://developer. mozilla.org/en-US/docs/Learn/Getting\_started\_with\_the\_ web/Publishing\_your\_website#publishing\_via\_github

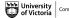

# Table of Contents

# Admin

### Lab 03 - Flexbox

- Part 01 Using Flexbox
- Part 02 Responsive Layout
- Part 03 Update Project Web Page
- Final Check Point
- Bonus Upload to Student Web Server

# Lab 04 - Intro to the Controller

- Part 00 Setup
- Part 01 Buttons
- Part 02 Text Input Fields
- Part 03 Radio Buttons
- Part 04 Dropdown Lists
- Part 05 Variables
- Part 06 Design Artifacts
- Final Check Point
- Bonus Additional Design Artifacts

## Finished

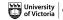

### Objectives

- Understand how to use HTML form elements to get user input.
- Understand how to perform basic interactions between HTML elements and JavaScript.

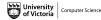

#### Resources

- https:
  - //developer.mozilla.org/docs/Web/API/Document/forms
- https://developer.mozilla.org/docs/Web/CSS/color
- https://jsfiddle.net

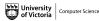

21/32

< 47 ▶

- Go to the JSFiddle site: https://jsfiddle.net/Aestey/91eowp5b/
- Explore the HTML, CSS, and JavaScript (JS) sections.
- Notice the HTML and JS comments (i.e., < --PART X -- >).
- Notice the HTML comments (i.e., \*\*\*TODO \*\*\*).
- Notice the Run button in the top-left corner.

- Click the Run button in the top-left corner.
- Click the "Invert Colors" button and "Reset to default" button.
- In the section named PART 1 add the required content (i.e., the content shown in the lab 04 instructions pdf).

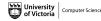

- Click the Run button in the top-left corner.
- Enter a valid HTML color name in the input text field.
- Click the "Change background" button.
- In the section named PART 2 add the required content (i.e., the content shown in the lab 04 instructions pdf).

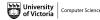

- Click the Run button in the top-left corner.
- Click one of the radio buttons.
- In the section named PART 3 add the required content (i.e., the content shown in the lab 04 instructions pdf).

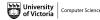

- Click the Run button in the top-left corner.
- Click one of the options in the dropdown list.
- In the section named PART 4 add the required content (i.e., the content shown in the lab 04 instructions pdf).

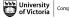

- Click the Run button in the top-left corner.
- Enter a pseudo first and last name into the form.
- Click the "Submit names" button.
- In the section named PART 5 add the required content (i.e., the content shown in the lab 04 instructions pdf).

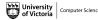

• Choose 2 design artifacts from the following list:

- bodystorming (page 127)
- brainstorming (page 129),
- final hypothesis statement (page 130),
- user stories (page 151),
- user needs (page 154), and
- user journey (page 156)
- Create 2 design artifacts to include in your project web page. You may use online tools to help you develop the design artifacts (e.g., https://www.axure.com/).

Computer Science

### **Final Check Point**

- **1** Send a message (private or public) to the lab TA.
- 2 Walk through your code, your web page, and your design artifacts.

Note: You will need to show your work during lab time to receive credit.

Remember: If you are wanting full marks you will need to complete the bonus material *AND* participate meaningfully in the lab (e.g., help others, ask questions).

Computer Science

• Choose an additional design artifacts from the following list:

- bodystorming (page 127)
- brainstorming (page 129),
- final hypothesis statement (page 130),
- user stories (page 151),
- user needs (page 154), and
- user journey (page 156)

 Create an additional design artifacts to include in your project web page. You may use online tools to help you develop the design artifacts (e.g., https://www.axure.com/).

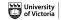

# Table of Contents

## Admin

### Lab 03 - Flexbox

- Part 01 Using Flexbox
- Part 02 Responsive Layout
- Part 03 Update Project Web Page
- Final Check Point
- Bonus Upload to Student Web Server

# Lab 04 - Intro to the Controller

- Part 00 Setup
- Part 01 Buttons
- Part 02 Text Input Fields
- Part 03 Radio Buttons
- Part 04 Dropdown Lists
- Part 05 Variables
- Part 06 Design Artifacts
- Final Check Point
- Bonus Additional Design Artifacts

# Finished

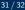

Computer Science

Lab 03 and Lab 04 are Finished!

# **Final Steps**

■ Upload files to Brightspace.

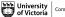

Computer Science

32 / 32

< 47 ▶